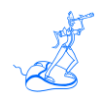

# **EPV Plus Products Installation and EXPRESS Customization** in Windows

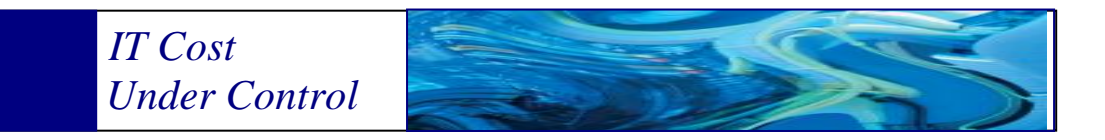

Supporting **EPV zParser V11 EPV for z/OS Plus V11 EPV for DB2 Plus V7 EPV for WMQ Plus V2 EPV Graph for z/OS Plus V11 EPV for zLINUX Plus V4**

**March 2013**

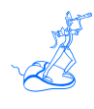

**All the mentioned trademarks belong to their respective companies.**

### **EPV Technologies contact details:**

EPV Technologies Viale Angelico, 54 00195 Roma Tel. 06 86210880 Fax. 06 86387461 E-mail: [epvtech@epvtech.com](mailto:epvtech@epvtech.com) WEB: [http://www.epvtech.com](http://www.epvtech.com/)

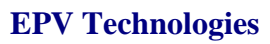

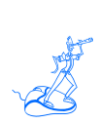

# **Contents**

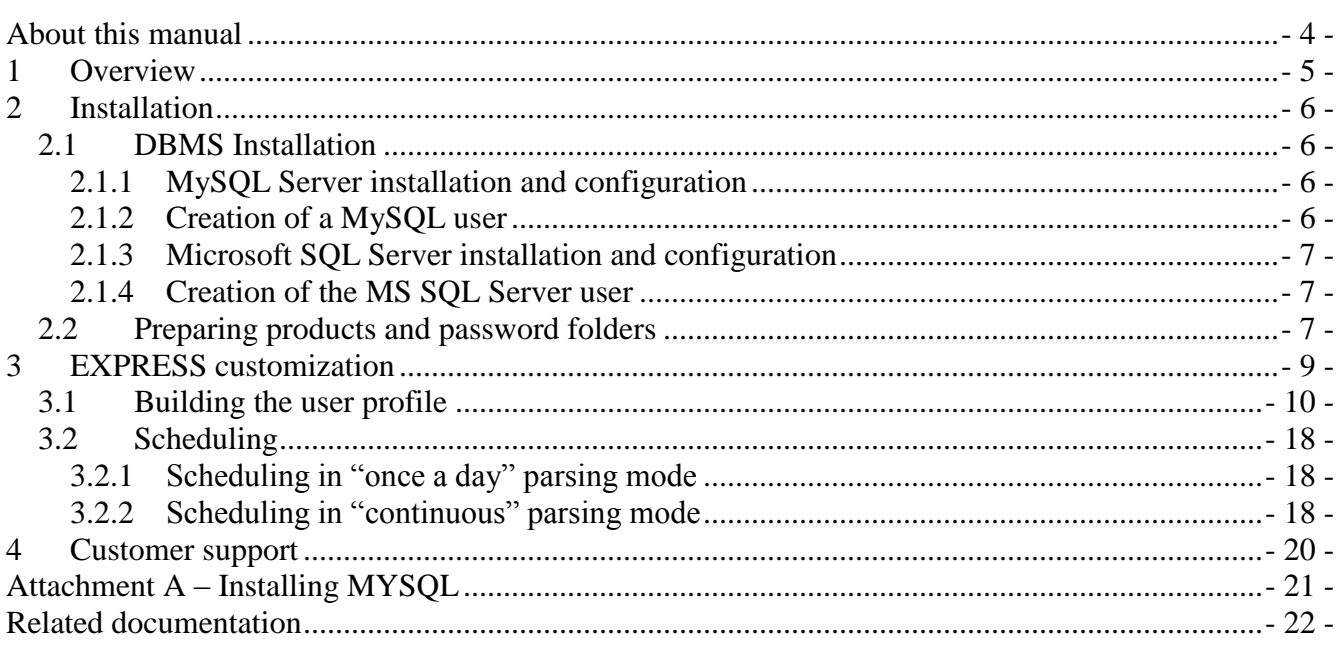

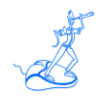

# <span id="page-3-0"></span>**About this manual**

This manual is intended to help anyone who wants to install and customize the EPV Plus Products suite in a Windows environment.

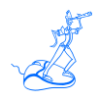

# <span id="page-4-0"></span>**1 Overview**

Using this manual you can perform an easy and quick installation and customization of all the EPV Plus Products, for z/OS, by using the EXPRESS customization feature.

The EXPRESS customization currently supports collecting data in "once a day" or "continuous" parsing mode.

Collecting data in "once a day" parsing mode is for small amount of SMF input data (up to 20Gb per day), for bigger amounts, the "continuous" parsing mode is preferable.

Please see the appropriate documentation for an in depth explanation (see related Documentation).

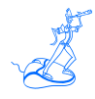

# <span id="page-5-0"></span>**2 Installation**

To install the EPV products you need to perform the following steps:

- 1. DBMS installation;
- 2. prepare products and password folders.

## <span id="page-5-1"></span>**2.1 DBMS Installation**

EPV products support MySQL Server and MS SQL Server<sup>1</sup>.

If you plan to use the MySQL Server installation please refer to 3.1.1 and 3.1.2 otherwise refer to 3.1.3 and 3.1.4.

### <span id="page-5-2"></span>**2.1.1 MySQL Server installation and configuration**

To install MySQL you can use the version (for Windows) provided in the EPV installation CD or you can download the last free version from [www.mysql.com.](http://www.mysql.com/) The EPV products databases are created during the customization phase.

If you install MySQL for the first time please see attachment A.

If MySQL is already installed, you need to customize the following parameters in order to let EPV zParser work properly<sup>2</sup>:

- set the default-storage-engine (formerly TABLE\_TYPE) parameter to MYISAM (General options in MySQL Workbench);
- set the sql-mode parameter to blank (General options in MySQL Workbench);
- set character-set-server parameter to Latin1 (General options in MySQL Workbench);
- set the lower\_case\_table\_names parameter to 1 (General options in MySQL Workbench).

### <span id="page-5-3"></span>**2.1.2 Creation of a MySQL user**

Once you have installed and configured MySQL software you can create a dedicated user for the EPV products or use the root user defined at installation time. To create a dedicated user (epv in the following example) please type the following commands in the DOS window:

cd *PathToMysqlbin<sup>3</sup>*

mysql --user=**root** --password=*root\_pwd*

From the MySQL shell perform the following commands:

 $\overline{a}$ 

<sup>&</sup>lt;sup>1</sup> It is possible to load the HDR and TXT files produced by the EPV zParser Reader on any DBMS; the HDR file contains the record layout of the TXT file.

<sup>&</sup>lt;sup>2</sup> You don't need to perform these customization steps if the MySQL version is 4.0.0.18 or older.

<sup>&</sup>lt;sup>3</sup> Please substitute the right path to the *bin* folder inside the MySQL product structure.

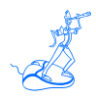

#### • MySQL>

GRANT ALL PRIVILEGES ON \*.\* TO epv@localhost IDENTIFIED BY 'epv' WITH GRANT OPTION;

 $\bullet$  MySQL>

GRANT ALL PRIVILEGES ON \*.\* TO epv@'%' IDENTIFIED BY 'epv' WITH GRANT OPTION;

• MySQL>QUIT;

#### <span id="page-6-0"></span>**2.1.3 Microsoft SQL Server installation and configuration**

Please follow the Microsoft documentation to perform the MS SQL Server installation. Both the free MS SQL Server Express Edition or the licensed MS SQL Server product can be used by the EPV products.

#### <span id="page-6-1"></span>**2.1.4 Creation of the MS SQL Server user**

Once you have installed and configured MS SQL Server you can work with the "sa" user or create a dedicated user for EPV. To create a dedicated user open the SQL Server Management Studio utility and perform the following steps:

- Expand the "Security" folder in the tab on the left; open the Logins folder inside there are all the defined users.
- Right click on the Logins folder, a popup menu will appear, select then the "New Login" option. It will prompt a new window with the login properties.
- In the "Login Name" type the name of your new user (e.g. epvuser).
- Choose the type of authentication (Windows or SQL). We suggest to choose "SQL Server authentication" and type a password for your SQL Server user.
- On the left side, in the Select a Page box, choose the "Server Roles" tab and select the options:
	- 1. sysadmin
	- 2. dbcreator
	- 3. bulkadmin
- Click ok. Now you have created your SOL Server user

### <span id="page-6-2"></span>**2.2 Preparing products and password folders**

In Windows systems you have to copy the supplied /PASSWORD, /PRODUCTS, /SETUP, /TOOLS, /DOCUMENTS and /USERPROFILE folders, and all the included subfolders, from the EPV Installation CD to a freely chosen position. From here on the *"\$EPVPATH*" variable should be substituted with the path where the installation software was copied.

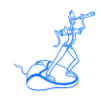

**WARNING:** Those folders should not be copied to the disk drive root folder, so we recommend to create a folder in the root (e.g. \$EPVPATH=/EPVROOT) and copy the /PASSWORD, /PRODUCTS, /SETUP, /TOOLS, /DOCUMENTS and /USERPROFILE folders into it.

Products licenses will be separately provided in files named LICENSE\_product.EPV; they have to be copied to the PASSWORD folder.

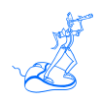

# <span id="page-8-0"></span>**3 EXPRESS customization**

The EPV Customization GUI has been designed to run on a Windows system, however you can create a profile which can be used to run the EPV products on Unix or Linux.

The created profile can be modified manually (both Windows and Unix/Linux) profiles or by using the EPV Customization GUI in advanced mode (only for Windows profiles). See products installation manuals for details.

To start the EXPRESS customization, you must enter the SETUP folder and run the EpvInst.exe program.

You will get the window in Figure 1 where you have the possibility to choose the customization mode.

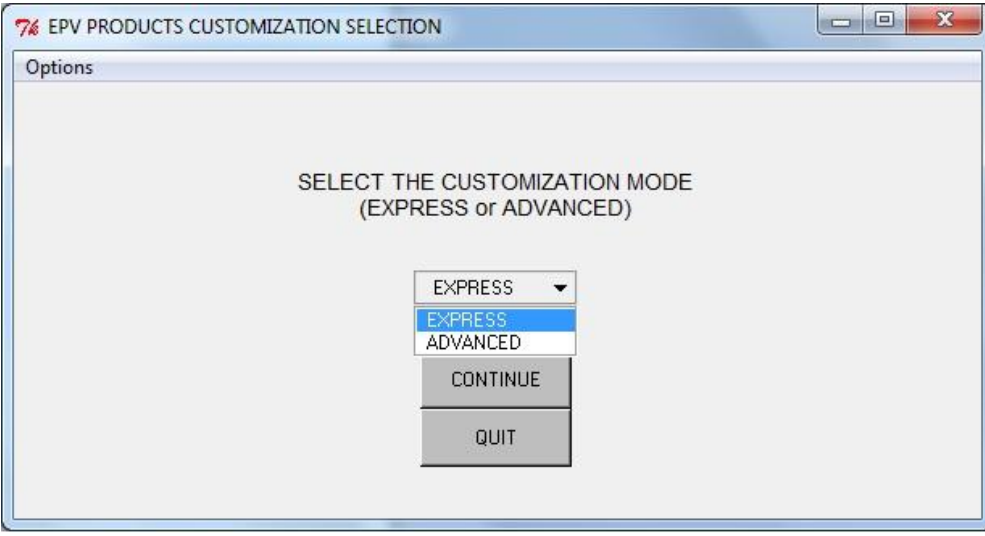

**Figure 1**

To proceed with the EXPRESS customization you have to select EXPRESS and press CONTINUE.

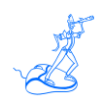

### <span id="page-9-0"></span>**3.1 Building the user profile**

In the next window (see Figure 2) you have to insert a name of your choice for the profile to be created and press the NEXT --> button.

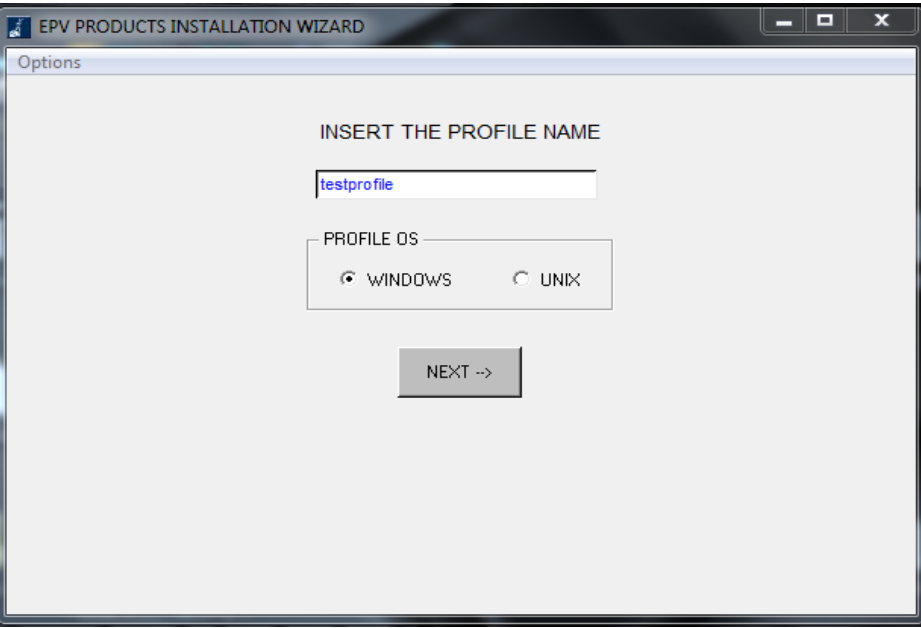

**Figure 2**

**NOTE:** as you can see two radio buttons are provided in the window in Figure 2: WINDOWS and UNIX (the UNIX type supports also Linux systems).

They allow to create the profile type appropriate to the Operative System where EPV Plus Products have to run: WINDOWS is the default.

You will get the window in Figure 3. To complete the profile creation you have to customize the parameters in the General Parameters, Input Folders and Other Settings tabs.

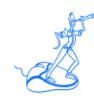

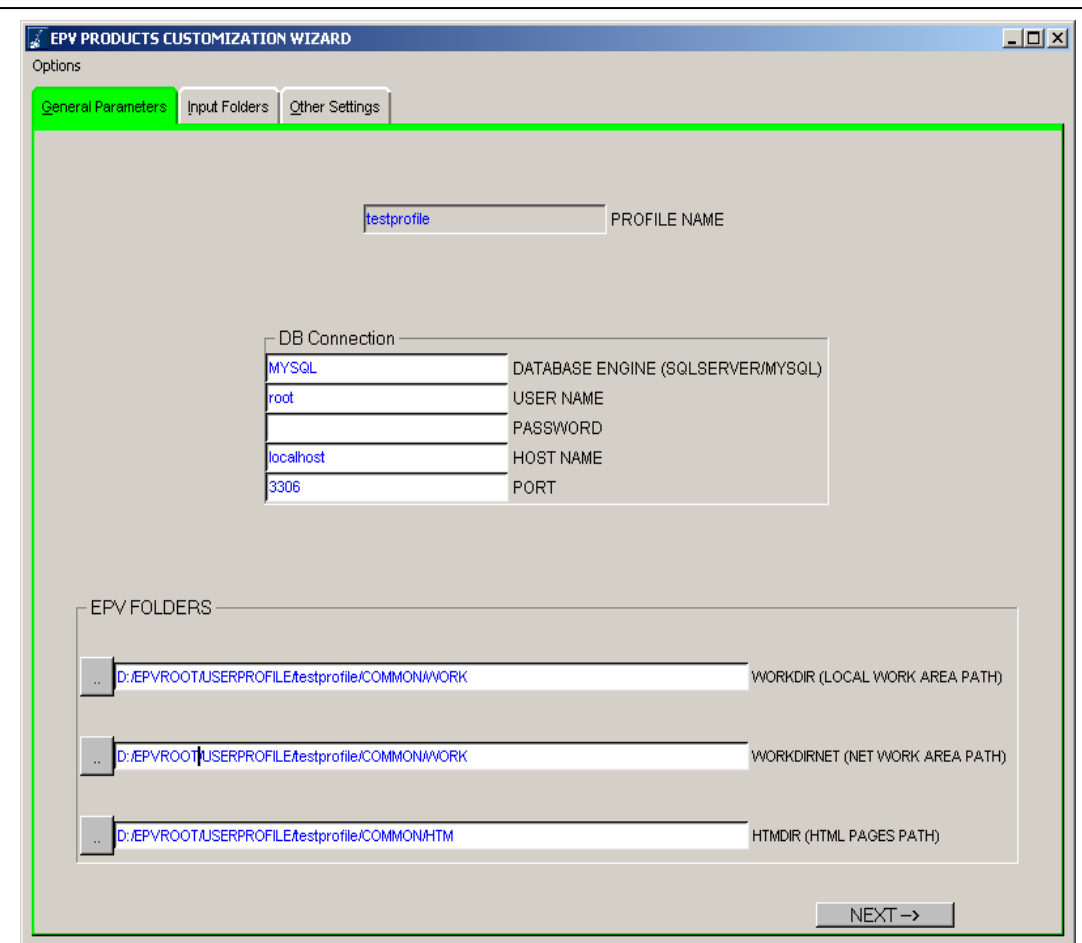

**Figure 3**

#### General Parameters

In the DB Connection window you have to set:

- DATABASE ENGINE (SQLSERVER/MYSQL) = DB type you are going to use;
- $\bullet$  USER NAME = user name to access the DB;
- PASSWORD = password associated to the above user name;
- $\bullet$  HOST NAME = Host Name where your DB server is running, maybe a network name (when using SQLSERVER, you must provide HOSTNAME/INSTANCENAME);
- PORT = TCP/IP port number where your DB server is listening to; default is 3306 for MySql or 1433 for SQLSERVER.

In the EPV FOLDERS you have to set:

- WORKDIR = folder where the EPV zParser Reader will output .TXT and .HDR files which are the result of the parsing phase;
- WORKDIRNET = folder where the EPV zParser Loader will read the .TXT and .HDR files to load them in the DBs;

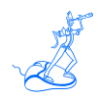

 $\bullet$  HTMDIR = folder where your produced HTML pages will be put (used by EPV for z/OS Plus, EPV Graph for z/OS,EPV for DB2 Plus and EPV for WMQ Plus not by EPV zParser).

The \$workdir and \$workdirnet parameters allow you to separate the EPV zParser code, the DBs and the work areas on different systems.

The following scenarios can be implemented:

a) they are in the same system and the work areas are local to both of them; \$WORKDIR = \$WORKDIRNET (e.g. C:/WORK)

b) they are in different systems the work areas are remote to both of them; \$WORKDIR = \$WORKDIRNET (e.g. //remote\_system/WORK)

c) they are in different systems the work areas are local to the EPV zParser code and therefore remote to the DBs;  $$WORKDIR = C$ :/WORK \$WORKDIRNET = //system\_EPV\_zParser\_code/WORK

d) they are in different systems the work areas are local DBs and therefore remote to the EPV zParser; \$WORKDIR = //system\_EPV\_zParser\_DBs/WORK \$WORKDIRNET = C:/WORK

After completing your customizations press NEXT-->.

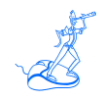

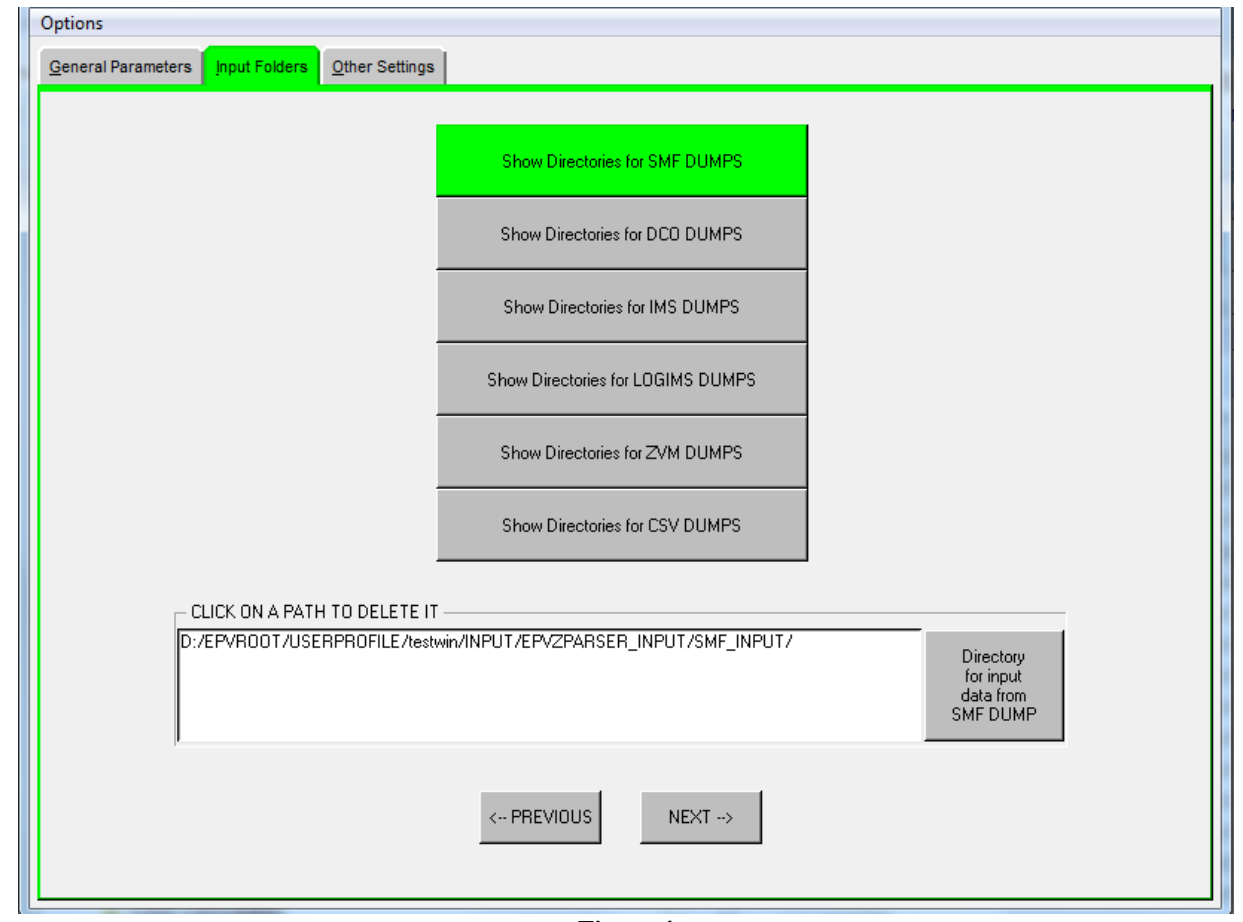

**Figure 4**

#### Input Folders

In Figure 4 all the possible input folder types are listed; a default path is provided for each one of them. By clicking on the default path you can remove it; then you can click the button on the right of each entry to set the desired path and folder.

**NOTE:** parsing of CSV is only supported when zParser in full mode is licensed. Please refer to "EPV zParser V11 Installation and Customization" manual for more info.

After you have set all the needed input folders, press NEXT-->.

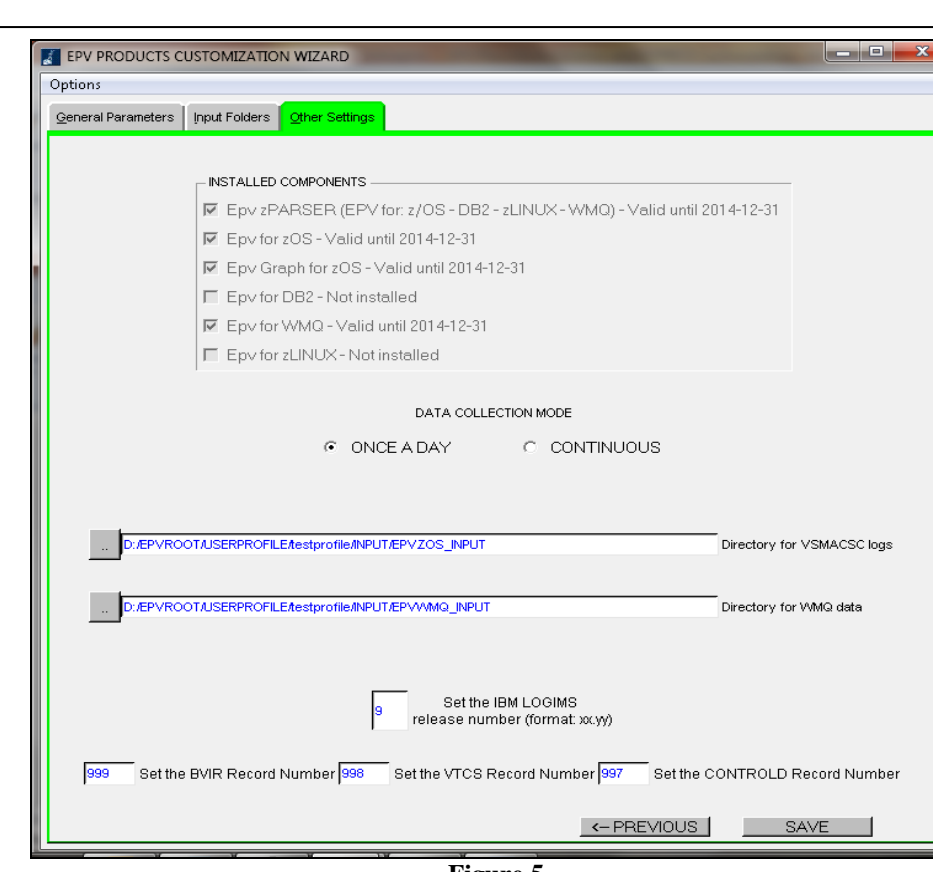

**Figure 5**

#### Other settings

**NOTE:** the EXPRESS customization will also prepare the other licensed EPV products, shown in the installed components box, by using the provided default values. If you want to customize them please refer to the appropriate EPV product installation manual.

Other optional parameters that may need to be customized are:

- the input directory for VSMACSC logs (see the EPV for z/OS Plus Installation and Customization manual);
- the input directory for DB2 files, only displayed if you have the product installed (see the EPV for DB2 Plus Installation and Customization manual);
- IMS release in the IBM LOGIMS box (only if you want to load IMS log records);
- SMF user record number of BVIR (IBM VTS) data;
- SMF user record number of VTCS (ORACLE VSM) data.
- Data collection mode, select the ONCE A DAY or CONTINUOUS parsing mode; the first is for small amount of SMF input data (up to 20 Gb per day) the second for bigger installations.

#### Press SAVE.

If you choose CONTINUOUS a pop up window (see Figure 6) will be displayed asking you to set:

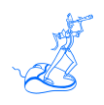

- the number of stage databases; EPV zParser provides a feature called DB Staging; it's main purpose is to permit the continuity of the EPV zParser processing by using a set of DBs from a minimum of 2 to a maximum of 99;
- which agent you want to activate; you should activate all the agents corresponding to the input data you have to parse.

For more details about DB staging and agents please refer to the "EPV zParser V11 Installation and Customization" manual.

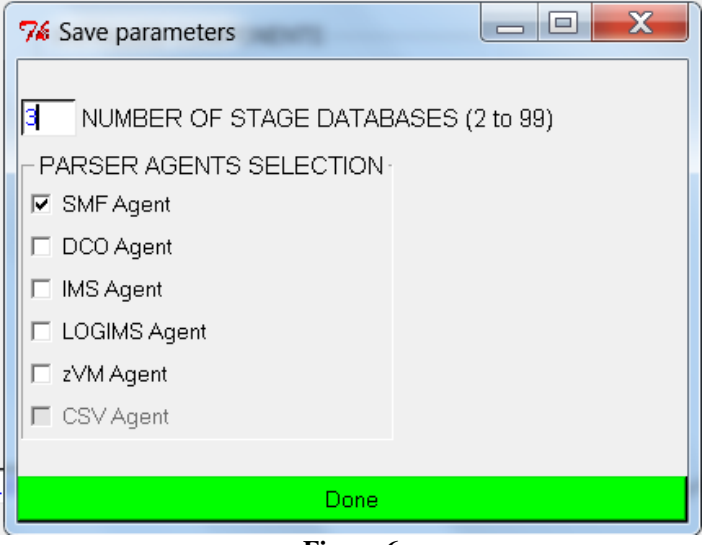

**Figure 6**

Press Done.

Now you will be prompted to check the DB connection. If you get an error you should check the parameter you set otherwise progress bars will be shown and the user profile will be saved.

When using MS SQL Server you will be also prompted to specify database and log paths as shown in Figure 7.

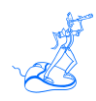

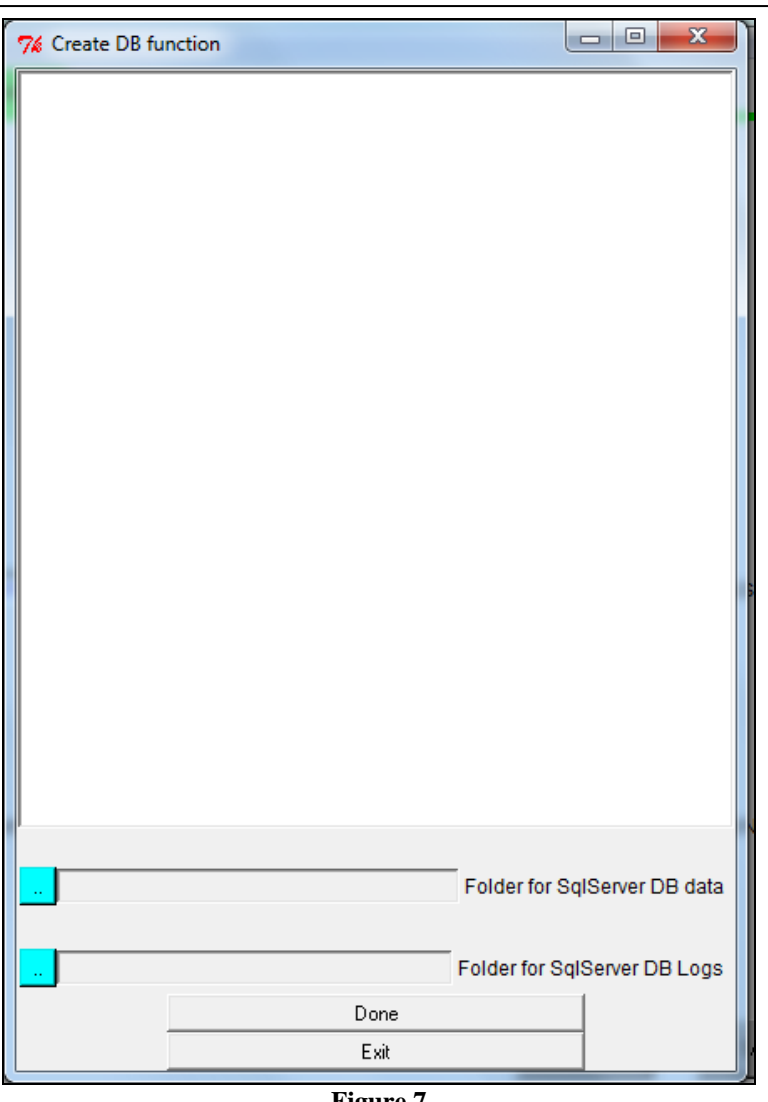

**Figure 7**

Set appropriate paths and press Done.

Finally the popup window in Figure 8 will appear, asking you to allocate all the databases needed by the EPV Plus Products suite.

Please choose YES if you want the procedure to allocate them or choose NO if you want to perform this step later. In this second case you can accomplish these task by using the ADVANCED Customization as described in the "EPV zParser V11 Installation and Customization" manual.

## **EPV Technologies**

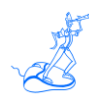

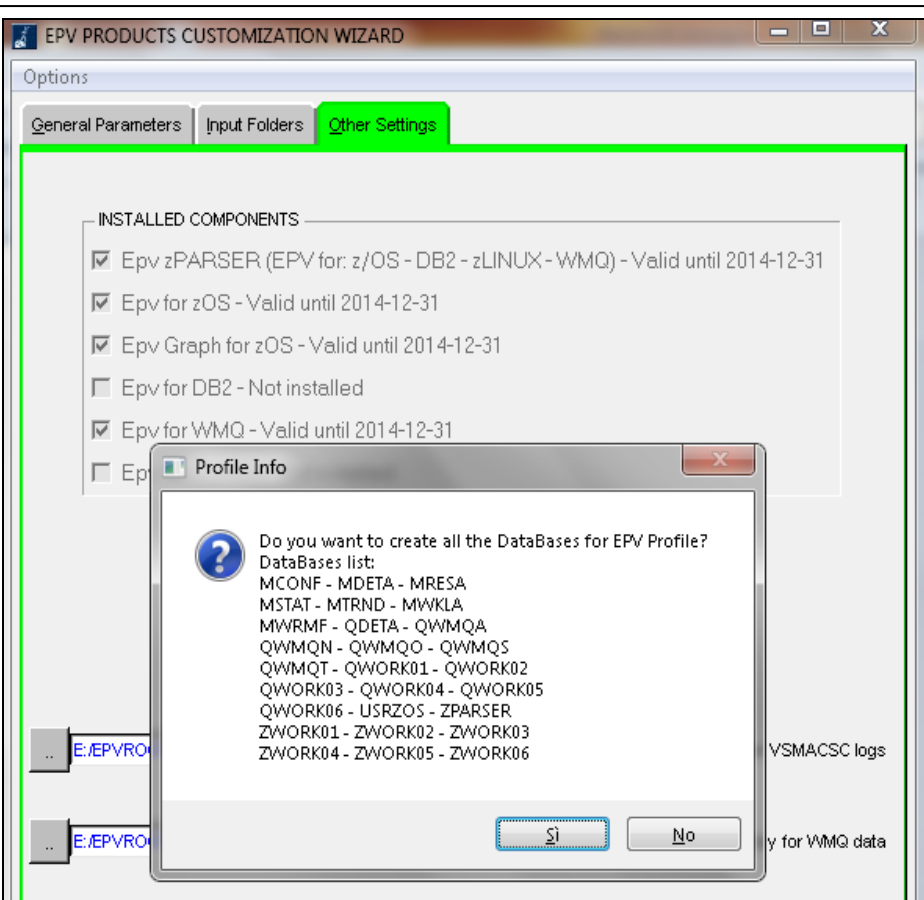

**Figure 8**

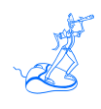

## <span id="page-17-0"></span>**3.2 Scheduling**

As mentioned you can run in "once a day" or "continuous" parsing mode (see the "EPV zParser V11 Installation and Customization" manual for more details).

**Warning:** if you want to produce the EPV for z/OS HTML pages for dates older than 2 days you have to change the \$RPTEPVS and \$RPTEPVE parameters in the RPTDATES.PL member. Similar modifications are needed for EPV Graph for z/OS, EPV for DB2, EPV for WMQ and EPV for zLINUX.

If you want to load data older than 3 days in EPV for z/OS, you have also to change the value of the \$MEDTDAYS parameter in the product CONFIG.PL member in order to keep those dates in the MDETA DB (to load data older than 3 days in EPV for zLINUX ,EPV for DB2 and EPV for WMQ the parameters to change in the product CONFIG.PL member are: LDETDAYS for zLINUX, DETDAY for DB2 and QDETDAYS for WMQ ).

### <span id="page-17-1"></span>**3.2.1 Scheduling in "once a day" parsing mode**

To run the EPV products, in a "once a day" mode, you have to:

1) **Prepare the input files**; schedule the needed procedures in z/OS (or z/VM) in order to put your input files $4$  in the appropriate input folders.

2) **Run the data collection process**; to run data collection, including all the installed EPV products processing, you have to schedule the ALLPHASES.BAT file daily.

#### <span id="page-17-2"></span>**3.2.2 Scheduling in "continuous" parsing mode**

To run the EPV products, in a "once a day" mode, you have to:

#### 1) **Run the MainAgent.BAT**;

it is provided in the ../USERPROFILE/\$Profilename /EPVZPARSER/AGENT/PROCS folder;

#### 2) **Run the EPVParserDBmonitor.BAT**;

it is provided in the ../USERPROFILE/\$Profilename/EPVZPARSER/AGENT/PROCS folder;

3) **Prepare the input files**; after all the agents are running, the following steps must be performed to begin parsing and collecting data:

- send the input files you want to process in the previously defined input folders,
- after the end of each file transfer you need to send a FLAG (an empty file) with the same exact name of the file already sent, with the '\_END' suffix (e.g.: if the name of the file is SMFRC the flag must be named as SMFRC\_END).

 $\overline{a}$ 

<sup>&</sup>lt;sup>4</sup> Input files can also be compressed in zip format.

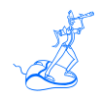

**WARNING:** the FLAG file must be without any extension.

4) **Run the daily consolidation process**; daily data consolidation, including all the installed products processing, is automatically initiated by the EPVParserDBmonitor Agent when a file named STARTBTC is received in any of the input FTP folders.

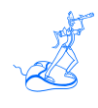

# <span id="page-19-0"></span>**4 Customer support**

For any technical problem with or question about the EPV products please write an email to:

[epv.support@epvtech.com](mailto:epv.support@epvtech.com)

For any other issue about EPV products please write an email to:

[epv.info@epvtech.com](mailto:epv.info@epvtech.com)

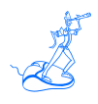

# <span id="page-20-0"></span>**Attachment A – Installing MYSQL**

#### *MySQL installation in Windows*

Please note that the installation procedure described in this document refers to MySQL 5.0; installing a different version of MySQL may require some changes.

The following tools are needed to install the MySQL database. It is provided in the EPV installation cd:

- 1. mysql-essential-5.0.23-win32.msi
- 2. mysql-administrator-1.1.9-win.msi
- 3. mysql-query-browser-1.1.20-win.msi
- 4. mysql-workbench-gpl-5.2.47-win.msi

#### 1. Install the **mysql-essential-5.0.23-win32.msi**:

- Choose 'Typical' for setup type
- $\bullet$  Skip signup
- Check the 'Configure MySQL Server now'

This will open a Configuration tool where you need to customize:

- Choose 'Detailed Configuration'
- Choose 'Developer Machine'<sup>5</sup>
- Choose 'Non-Transactional Database Only'
- Choose 'Decision Support (DSS)/OLAP'
- Check 'Enable TCP/IP Networking' and leave the port number to 3306
- Uncheck 'Enable Strict Mode'
- Choose 'Latin1' as character set
- Check 'Install As Windows Service'
- Check 'Include Bin Folder in Windows PATH'
- Choose a password for the root user
- 2. Install the **mysql-administrator-1.1.9-win.msi**:
	- Choose 'Complete'
- 3. Install the **mysql-query-browser-1.1.20-win.msi**:
	- Choose 'Complete'
- 4. Install the **mysql-workbench-gpl-5.2.47-win.msi**:

 $\overline{a}$ 

<sup>&</sup>lt;sup>5</sup> If you have a dedicated machine for MySQL you can choose the 'Dedicated MySQL Server Machine' option to let databases use more memory and work faster.

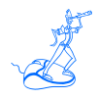

# <span id="page-21-0"></span>**Related documentation**

The following manuals complement the information provided in this manual:

- *EPV zParser V11 Installation and Customization*
- *EPV for z/OS Plus V11 Installation and Customization*
- *EPV Graph for z/OS Plus V11 Installation and Customization*
- *EPV for DB2 Plus V7 Installation and Customization*
- *EPV for WMQ Plus V2 Installation and Customization*
- *EPV for zLINUX Plus V4 Installation and Customization*
- *EPV Plus V11 Operations Guide*